### **วิธีการพิมพ์งาน ผ่าน Epson Creative Print (Version 2.0.1) รุ่น L455 ส าหรบั iOS**

**หมายเหตุ**: ให ้ท าการติดตั้ง **Epson Creative Print** กอ่ นการใชง้าน ส าหรับโปรแกรม **Epson Creative Print** สามารถดาวน์โหลดได ้ที่ **[Apple App Store](http://itunes.apple.com/th/app/epson-iprint/id326876192)**.

<https://itunes.apple.com/us/app/epson-creative-print/id685791389?mt=8> หรือ [www.itunes.com/appstore/](http://www.itunes.com/appstore/)

ี่ สำหรับวิธีการดาวน์โหลดและวิธีการติดตั้ง สอบถามข้อมูลเพิ่มเติมได้ที่ ศูนย์แอปเปิ้ล ไอโฟนและไอพ็อด ทัช

### **\*\* กอ่ นการใชง้านเครื่องพิมพ์ผ่าน Epson Creative Print ที่เครื่องพิมพ์จะต้องมีต ั้งค่า Wi-Fi ให้เรียบร้อยก่อน**

### **วิธีการพิมพ์งาน ผ่าน Epson Creative Print (Version 2.0.1)**

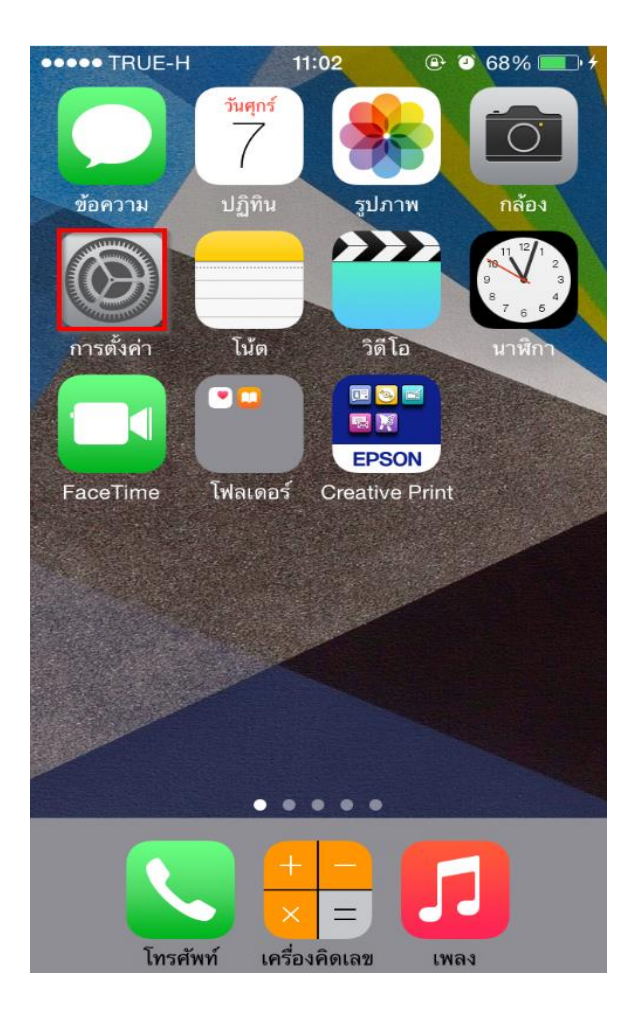

### 1.เลือก **การต ั้งค่า (Settings)** 2.เปิดสญั ญาณ **Wi-Fi** เป็น **ON**

### ิ จากนั้นเลือกชื่อ <mark>Router</mark> ที่ต้องการเชื่อมต่อ

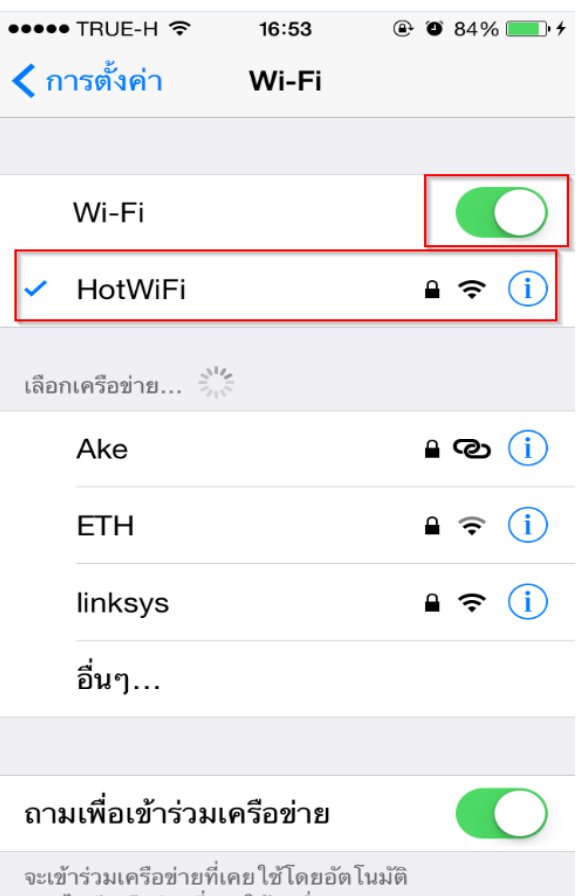

หากไม่มีเครือข่ายที่เคยใช้ เครื่องจะถามคุณว่า ด้องการเข้าร่ามเครือข่ายใหม่หรือไม่ก่อนจะเข้าร่าม

# ้3.จะแสดงชื่อ **Wi-Fi** ที่ได้เชื่อมต่อ

# **(สงัเกตวา่ จะมีสญั ลกัษณ์รปู ขนึ้ สถานะด้านบน)**

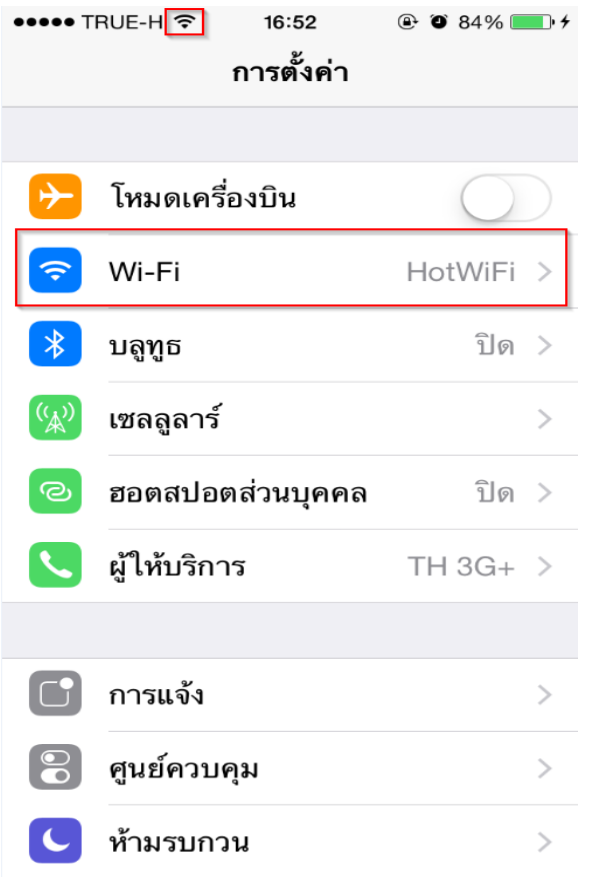

# ้ แสดงว่ามีการเชื่อมต่อเรียบร้อยแล*้*ว 4.เปิดโปรแกรม <mark>Epson Creative Print</mark>

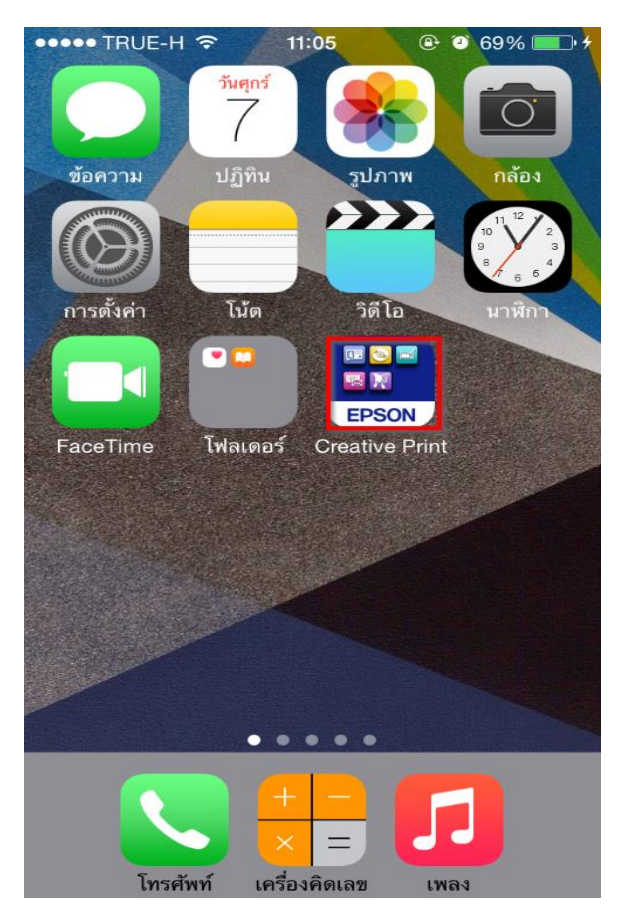

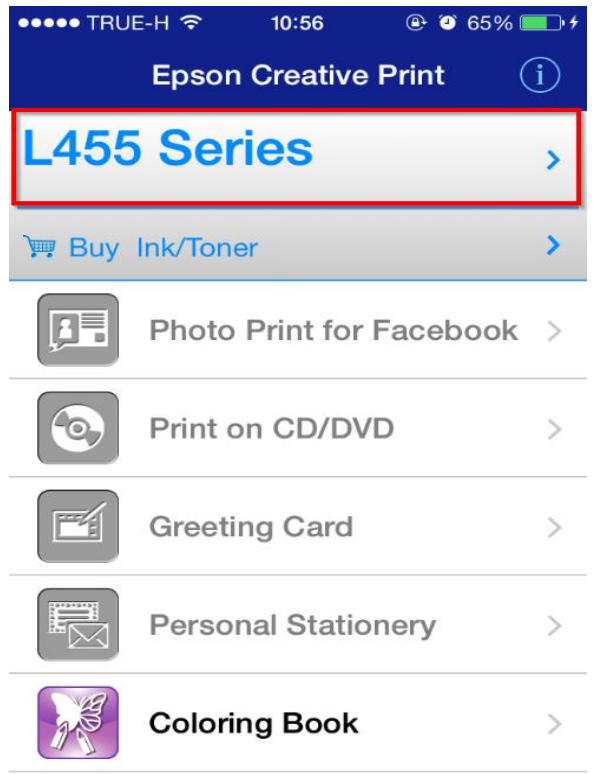

## 5.เลือกเครื่องพิมพ์ 6.กดที่ **Printer** เพื่อเลือกรุ่น **L455**

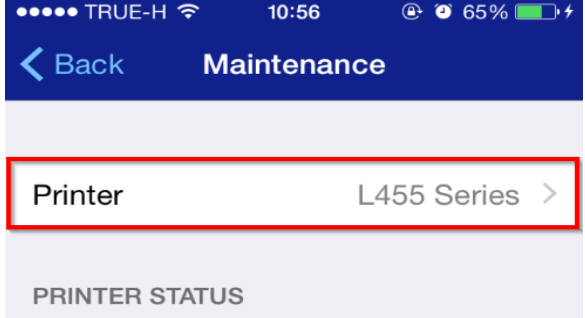

REMAINING INK LEVEL

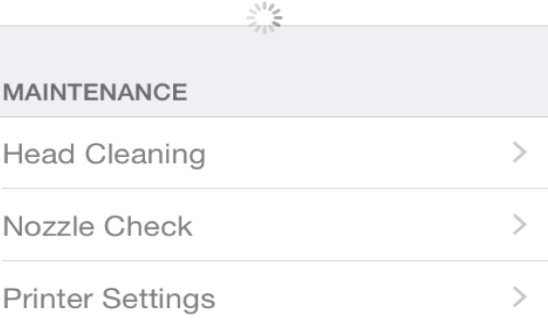

## ถ ้าพบให้กดเลือกเครื่องพิมพ์ที่ต ้องการ

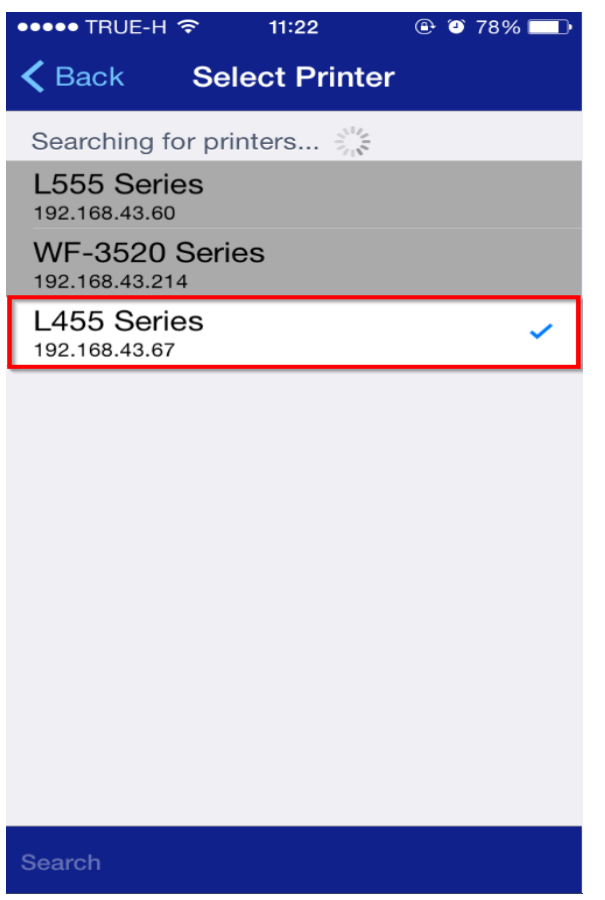

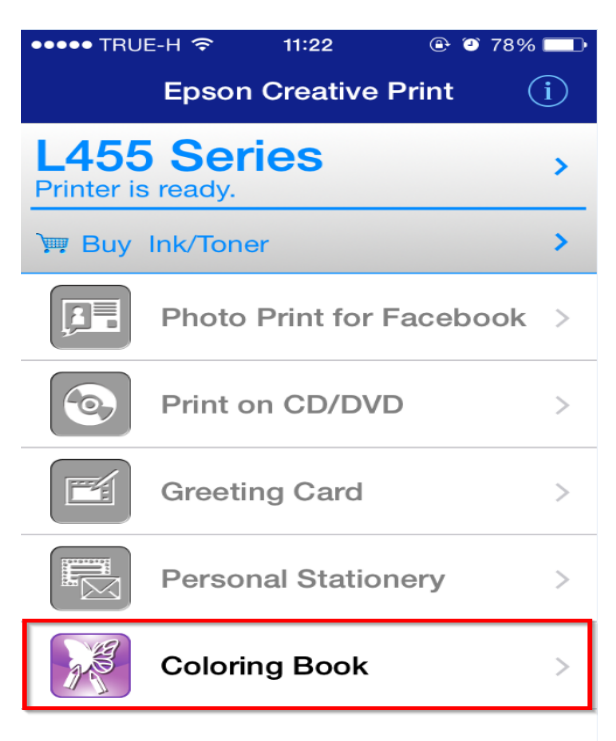

## **หมายเหตุ : Version นสี้ ามารถใชง้านไดเ้ฉพาะ Coloring Book**

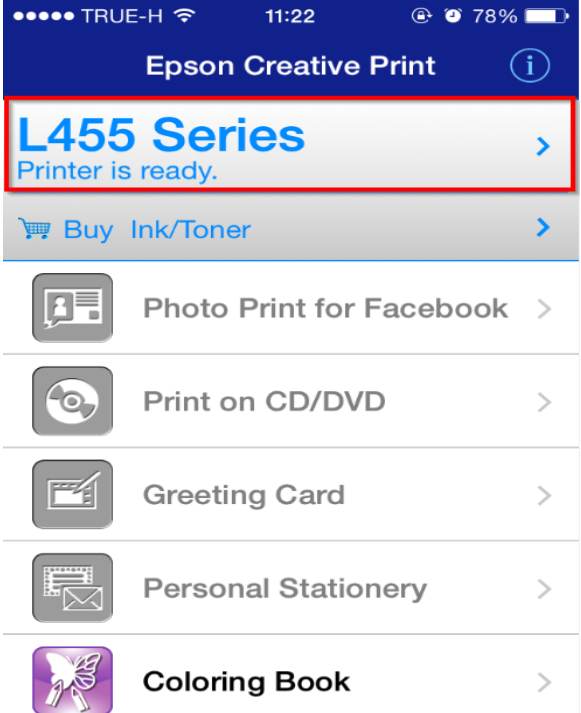

## 9.ให้กดเลือกที่ **Coloring Book** 10.ถ ้าต ้องการเปลี่ยนภาพกดที่ **Photo**

## และท าการเลือกรูปภาพ ถ ้าต ้องการตั้งค่าเพิ่มให้กดที่ปุ่ มตั้งค่า (Settings)

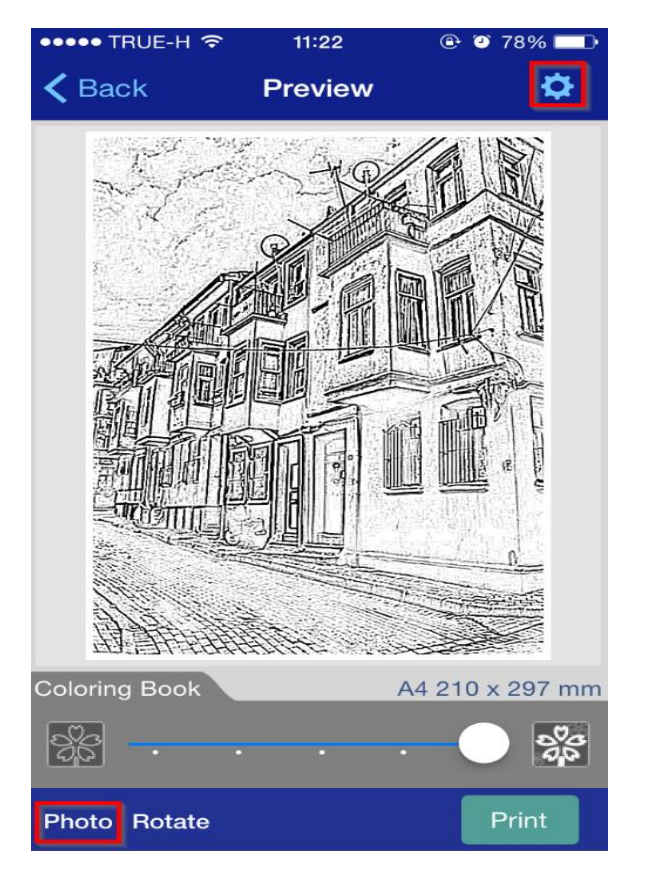

## ี่ 11.หน้าต่างการตั้งค่า สามารถกดเลือกได้ 12.ต้องการสั่งพิมพ์ กด **Print**

## เชน่ ขนาดกระดาษ เลือกเสร็จ กด **Done**

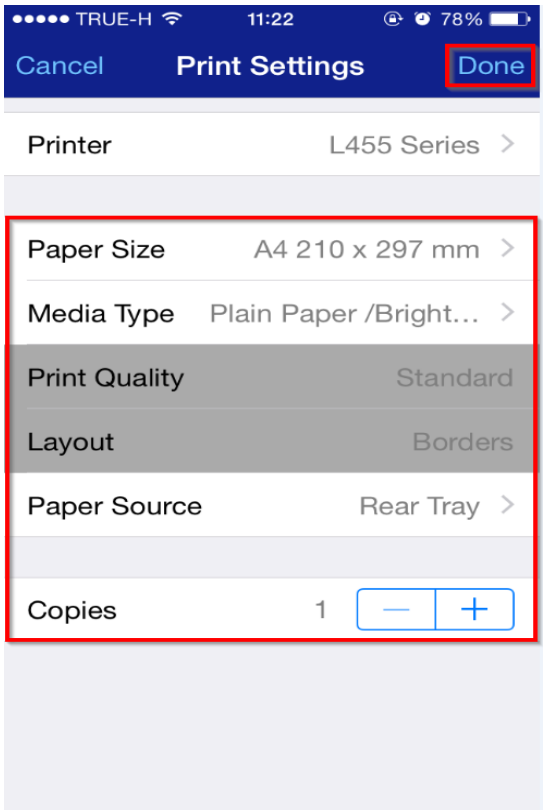

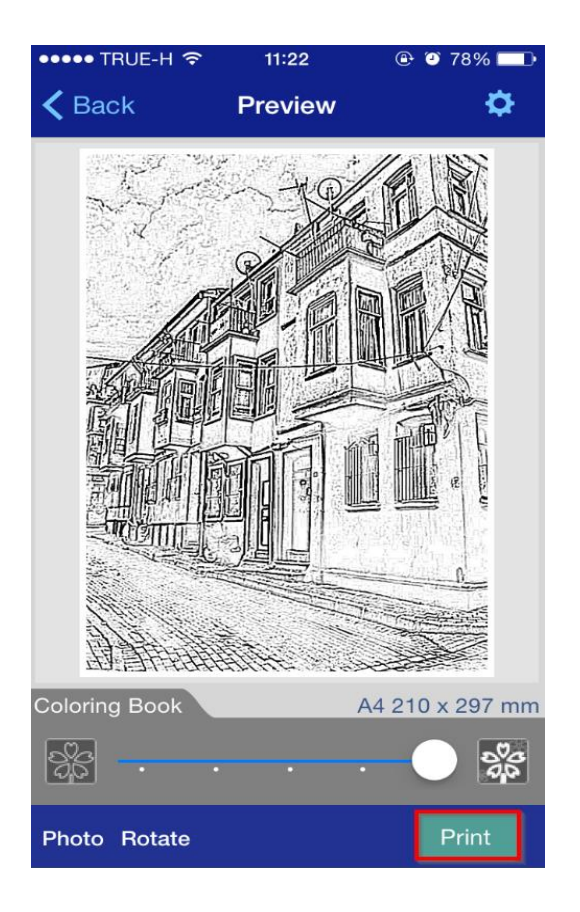

### 13.จะปรากฎหน้าต่างกำลังพิมพ์

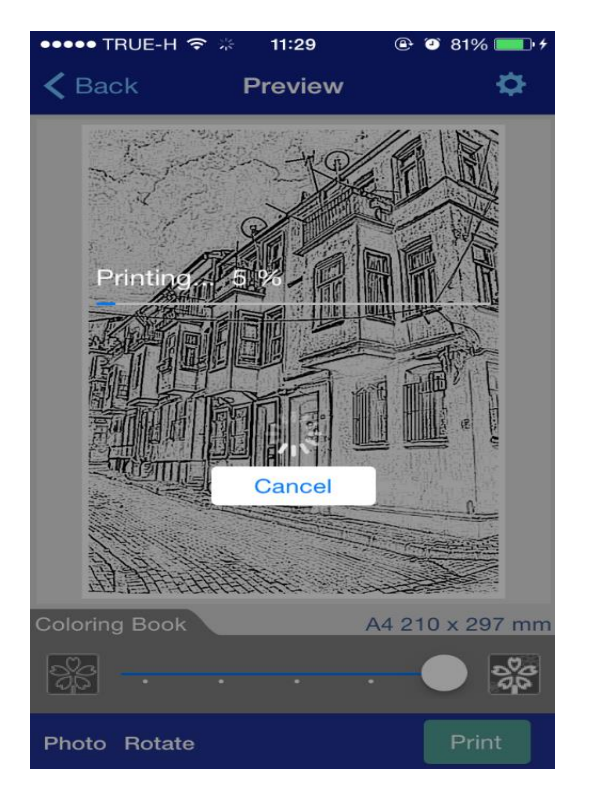